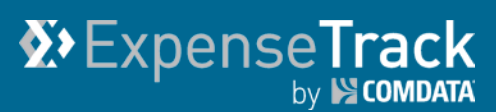

# **Expense Track 18.1 Release Notes**

Release 18.1 for Expense Track is available on 05/17/2018 and includes the following changes:

**Note:** For more information on the items listed, see the Expense Track Online Help.

- [Allow Negative and Over-Allocation Account Coding](#page-0-0)
- [Enhance Delegate User Grid](#page-1-0)
- [Improve Receipt Visibility for Delegate Users](#page-2-0)
- [Update View of Submitted Expense Reports](#page-3-0)
- [Resolved Defects](#page-5-0)

#### <span id="page-0-0"></span>**Allow Negative and Over-Allocation Split Account Coding**

This item allows users to split account codes to a negative or greater amount than the total of the transaction. This change supports tax-reporting purposes as there are times when an expense report should be over-allocated to one tax account in order to be credited to a different tax account. Some scenarios include:

- Coding a negative amount for a return or refund. Users can enter negative amounts for each amount credited back.
- Coding negative percentages, or percentages over 100%. Users can enter these for some scenarios, such as tracking 5% taxes against one ledger by coding -5% to the tax ledger and 105% to another ledger.

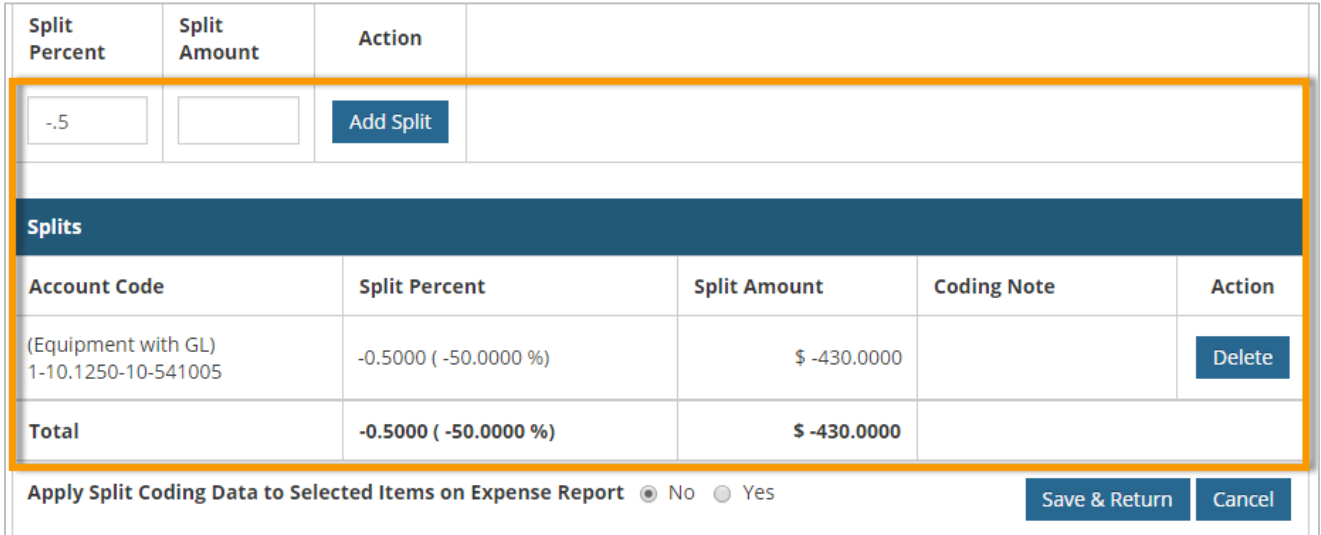

## <span id="page-1-0"></span>**Enhance List of Delegators Grid**

This item adds the following changes to the List of Delegators grid on the Act as a Delegate page:

• Users can now export the grid to an Excel spreadsheet for reporting purposes. Select **More Actions > Export Current View** or **Export All Rows**. **Export Current View** exports the rows displayed on the current page you're viewing. **Export All Rows** exports all rows in the grid, regardless of what page you're on. All exports take into account any applied filters.

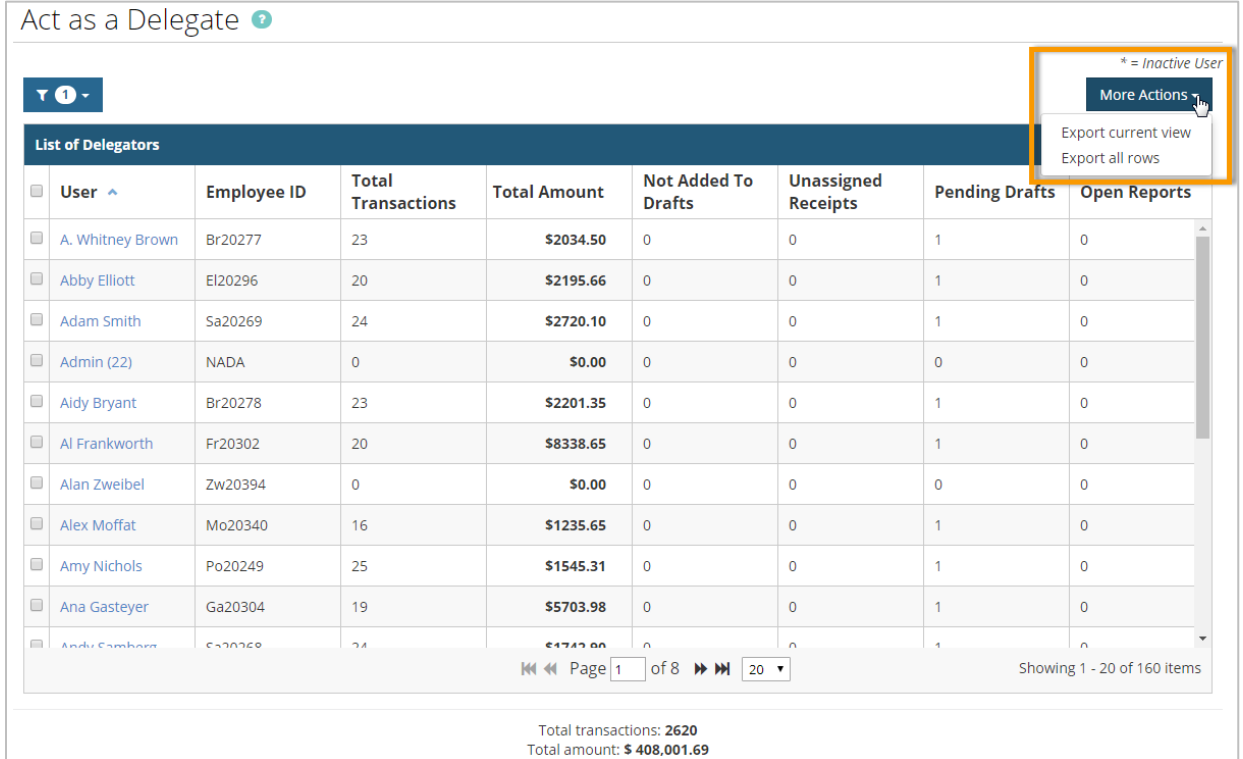

• Filters applied to the grid, such as date filters, will remain applied no matter where you go in the system. For example, if you set a date filter of 04/01/2018 - 04/23/2018, it will remain as you move from user to user in the grid, leave the page, and even if you log out. To clear the filter, click **Reset**.

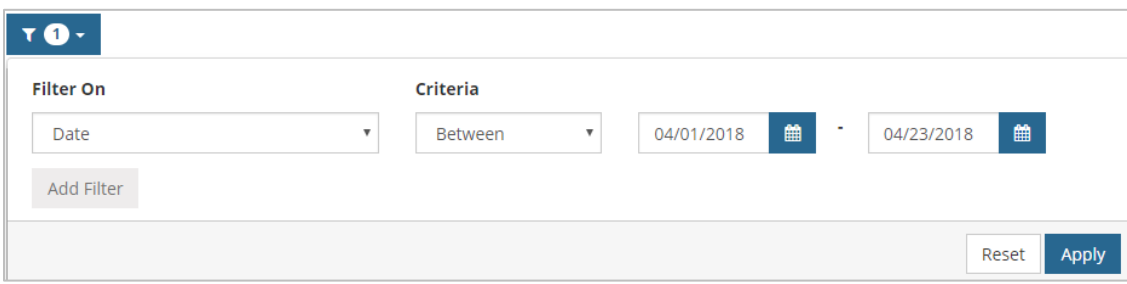

## <span id="page-2-0"></span>**Improve Receipt Visibility for Delegate Users**

This item corrects an issue where Delegate users could see receipts for their Delegator users mixed in with their own receipts in the Receipt Queue. This functionality caused confusion for Delegate users that wanted to solely see only their receipts.

An **Only Show My Receipts** toggle button now displays in the Receipt Queue for Delegate users. Enabling this button hides the Delegator user receipts and displays only the Delegate's receipts. Disabling this button displays all receipts for the Delegate user and their Delegators.

Your setting on the toggle button will remain applied for every page where the Receipt Queue displays. The toggle button will not display if you are not a Delegate for any users.

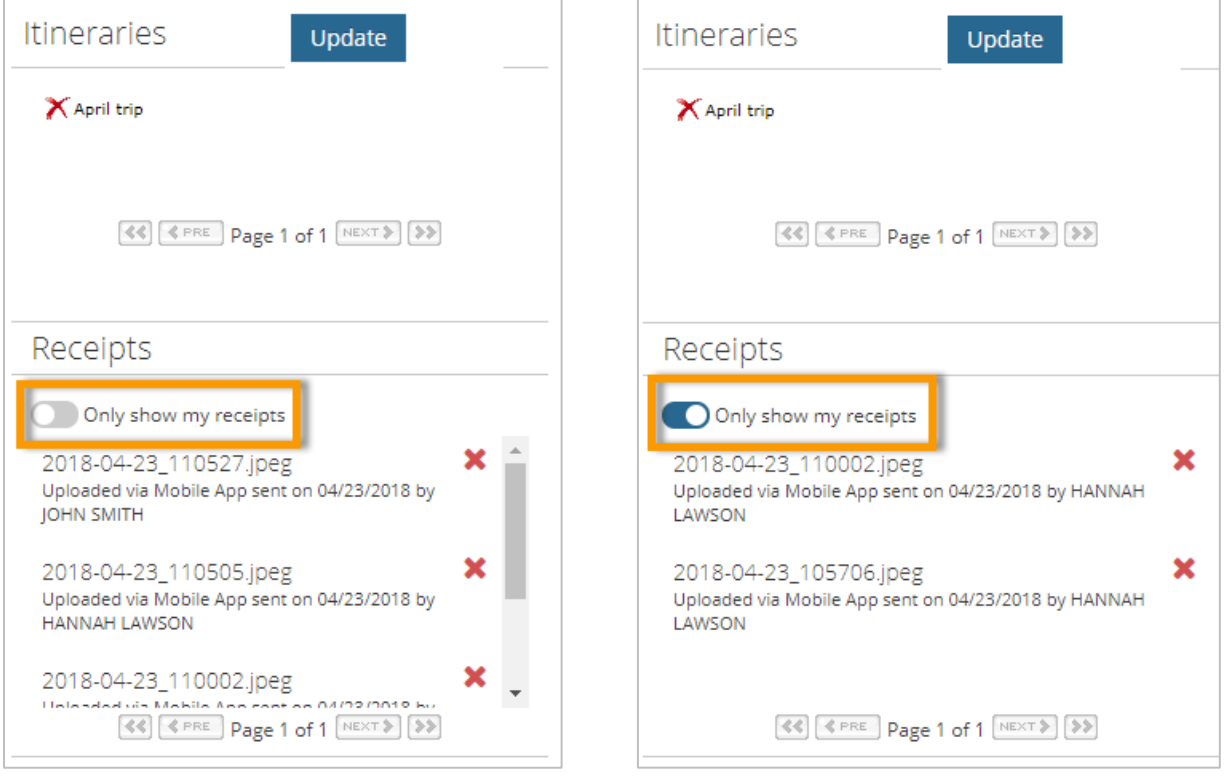

#### <span id="page-3-0"></span>**Update View of Submitted Expense Reports**

This item updates the user interface of submitted expense reports **(Travel & Expense > Open Expenses**, **Old Expenses**, or **All Expenses)**. This new design provides easier access and visibility of report details, such as the header information, full information on each expense item, Discussion Notes, FYI Notifications, and View Approval Routing.

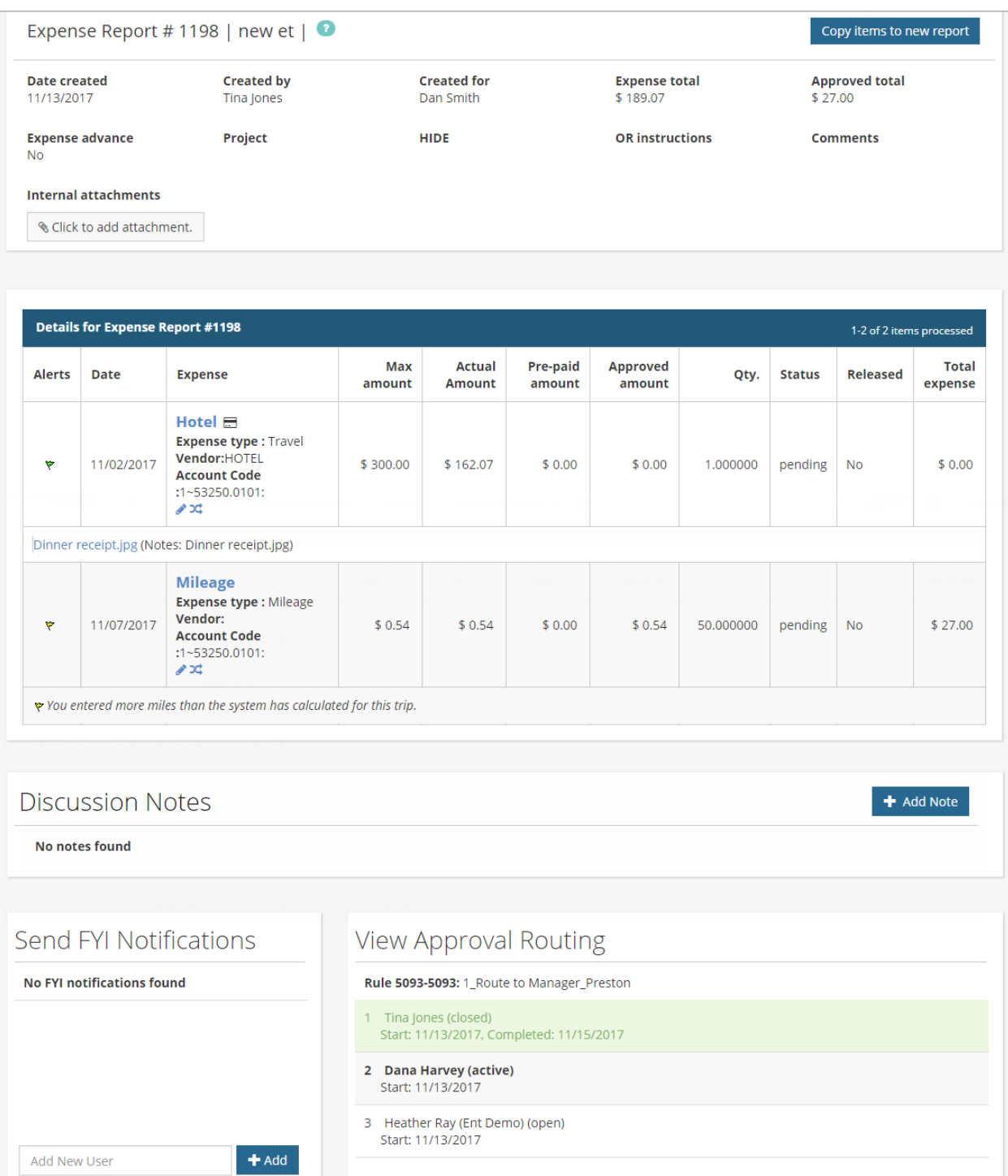

Clicking a line item opens the Expense Item page, which is similar to the Expense Item Approval page. This page contains all details on the expense item, such as the receipt image, account coding splits, itemizations, and credit card transactions, if available. These changes put the submitted expense report page design in line with the Approve Expense Report page.

**Note:** The **Discussion Notes**, **Send FYI Notifications**, and **View Approval Routing** display at the bottom of the Expense Report and Expense Item page. However, you cannot edit the approval routing.

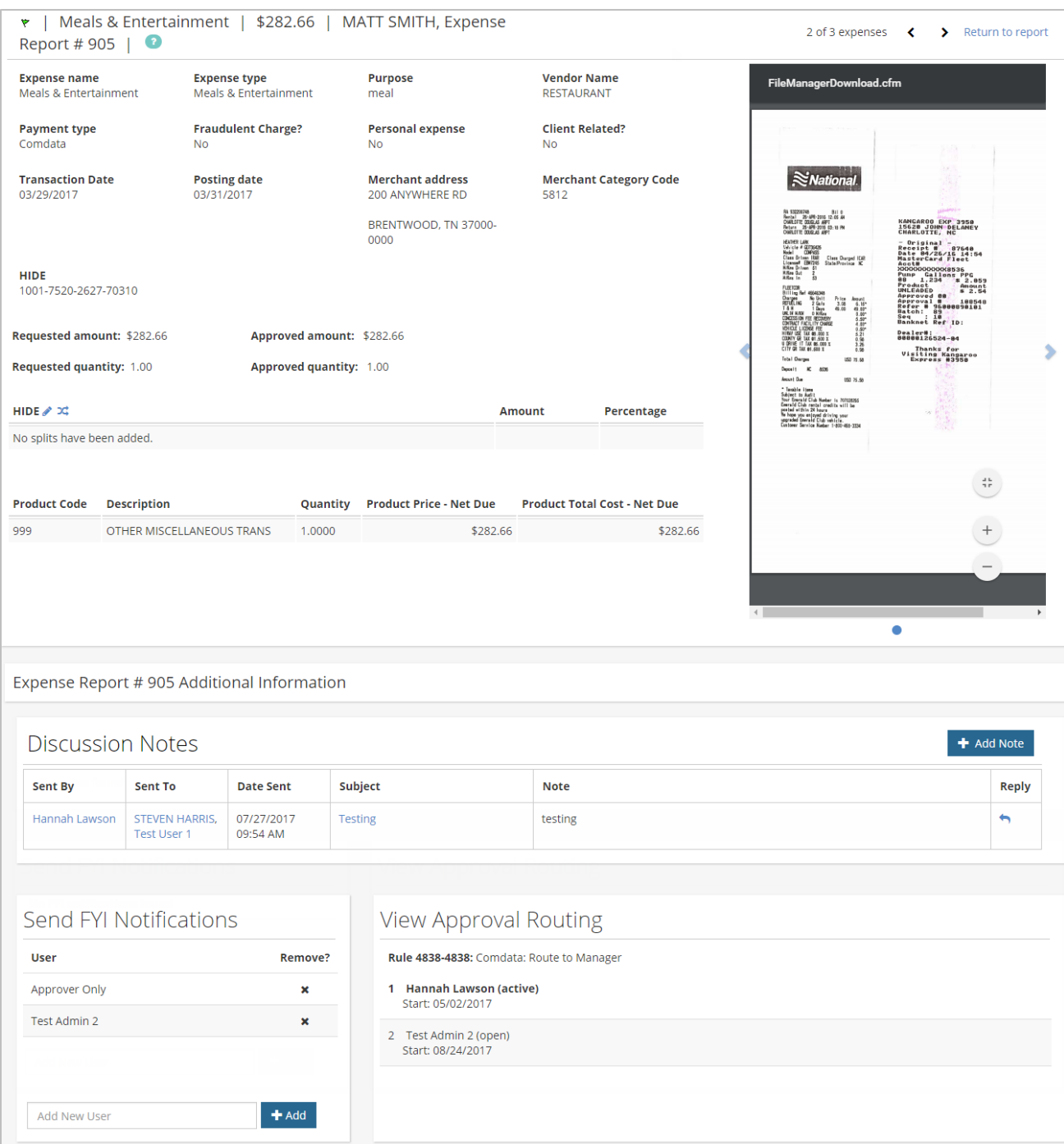

#### <span id="page-5-0"></span>**Resolve Defects**

The followings defects are corrected:

• Added the Merchant Category Code to the Additional Information page for credit card items. The Additional Information page is accessed from an expense draft where the Expense Items table is in **Detail** view.

#### *Additional Information Link*

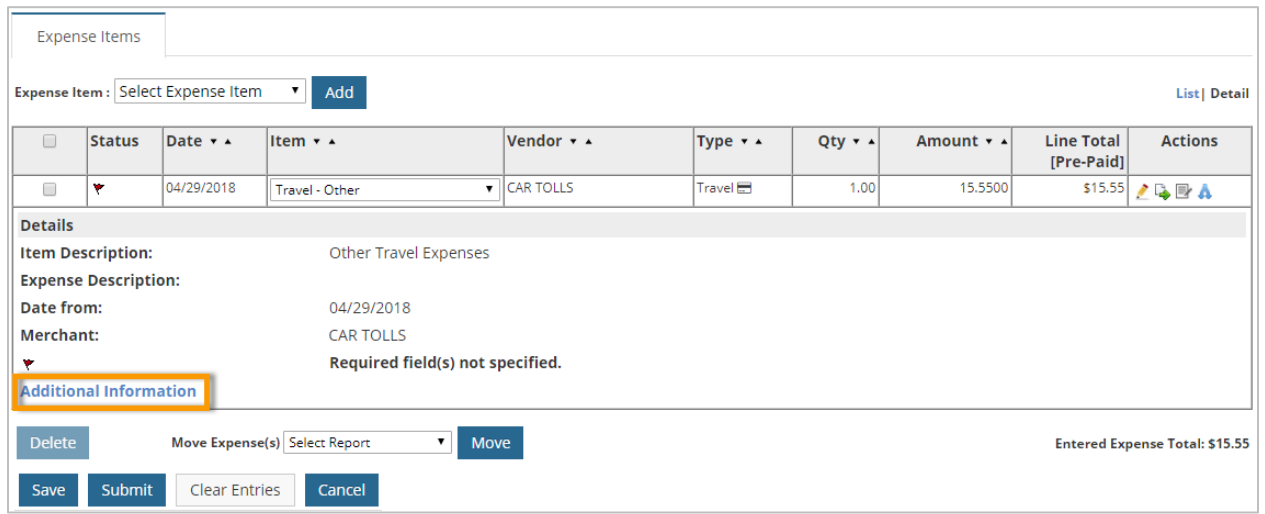

#### *Merchant Category Code (Under Expense Information Section)*

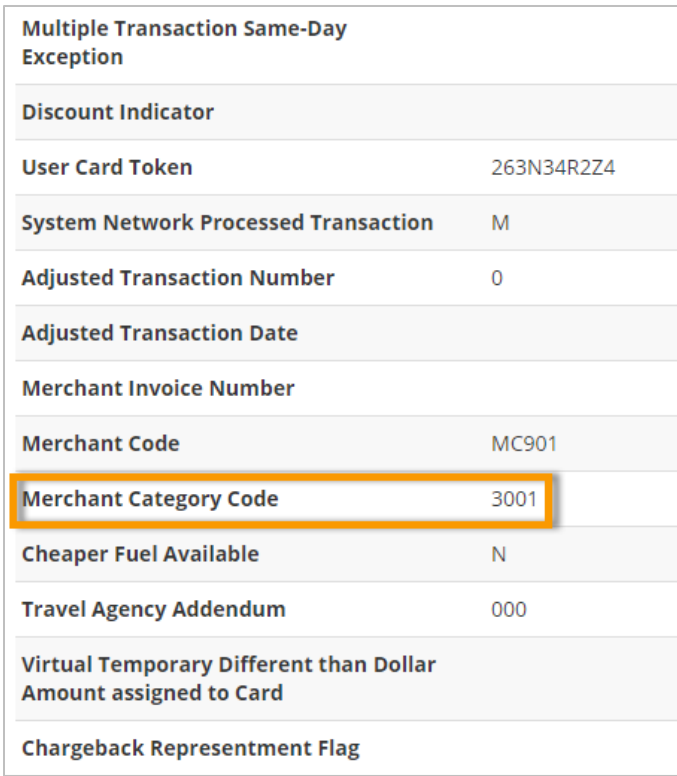

- Corrected a defect where default coding did not work properly with cascading coding strings. In the account code string, the value in each field is dependent on the value selected in the previous field. This issue prevented users from applying a default coding value (Company, Job, Equipment, etc.) to account code fields configured for cascading, which further prevented them from coding expense items accurately. With this change, users can apply default coding to the entire segment of cascading coding strings.
- Commas can now be used in account code descriptions when split coding uses Typeahead fields.